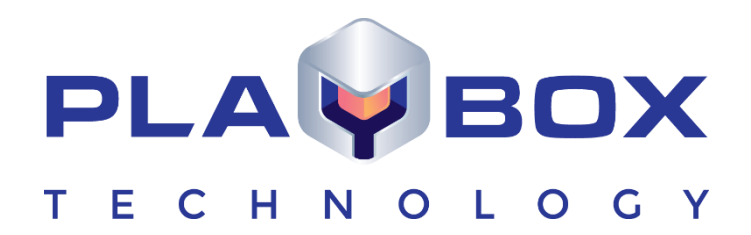

# **LISTBOX USER MANUAL**

[www.playboxtechnology.com](http://www.playboxtechnology.com/)

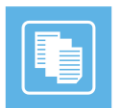

### **Legal notice**

<span id="page-1-0"></span>The information in this manual is furnished for informational use only. No part of this manual may be reproduced or transmitted in any form or by any means, electronic or mechanical, for any purpose, without the prior written permission of PlayBox Technology UK Ltd.

The software, described in this manual, is owned by PlayBox Technology UK Ltd. It is protected by Copyright Law of England and Wales as well as by international copyright treaties, and may be used or copied only in accordance with the license agreement.

PlayBox Technology UK Ltd provides this manual "as is" without any warranty, either express, or implied.

This publication may contain typographical errors or technical inaccuracies. While every precaution has been taken in the preparation of this document, PlayBox Technology UK Ltd assumes no responsibility for errors or omissions. Nor is any liability assumed for damages, resulting from the use of the information, contained herein. Changes are periodically made to the information herein. They will be incorporated in new versions of the manual. Please, check the *PlayBox Technology UK Ltd* [website](https://playboxtechnology.com/) regularly for User Manual updates.

PlayBox Technology UK Ltd may introduce changes or improvements in the products, described in this manual at any time, without any special notice.

Please, address your comments or questions to:

Playbox Technology UK Ltd Brookmans Park Teleport Great North Road Hatfield AL96NE United Kingdom

*[www.playboxtechnology.com](http://www.playboxtechnology.com/)*

[support@playboxtechnology.com](mailto:support@playboxtechnology.com)

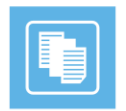

### **Contents**

<span id="page-2-0"></span>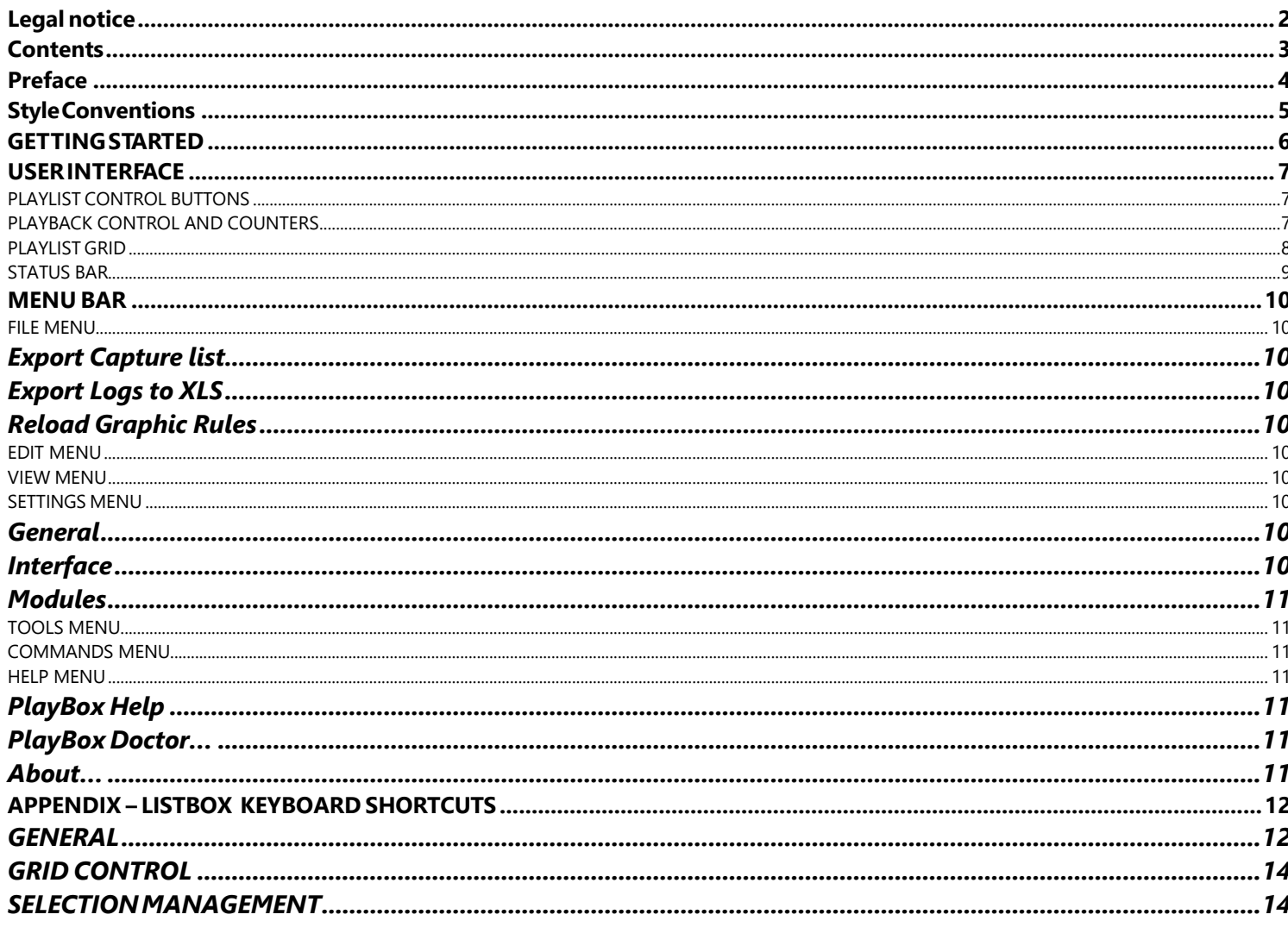

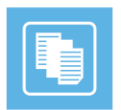

### **Preface**

<span id="page-3-0"></span>Dear *PlayBox* customer,

Thank you for purchasing our product! We would like to assure you that you have chosen the most cost-effective and versatile TV automation system on the market. As always, we are trying to stay close to our customers' needs, making sure they all receive adequate support and satisfaction. Your opinion about our product is an exceptionally valuable source of information for us. The ease of working with the **PlayBox** products results mainly from the suggestions and comments of our current respected customers.

This manual is structured into several sequential chapters, each aiming to ease the installation, fine tuning, and use of our products. We hope that you will enjoy working with it, and we are anxiously looking forward to receiving your feedback.

Please, send your questions, suggestions, and assistance requests to:

[support@playboxtechnology.com](mailto:support@playbox.tv)

General feedback:

[info@playboxtechnology.com](mailto:info@playboxtechnology.com)

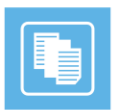

### **Style Conventions**

- <span id="page-4-0"></span>• File names, software, documents or terms are written in *italics*
	- The data is written in the *settings.ini* file.
		- The file is located in *C:\Program Files\PlayBox Technology UK Ltd\AirBox*
	- For further information read *Shortcuts* reference book.
	- The *VTR* is controlled via *RS-422*.
	- Direct quotations from the computer screen are presented as follows:
		- **Menu Items and commands**
		- *Tab/Page names*
		- **Column names (i.e. in a playlist or another grid)**
		- *Field names, check boxes*
		- *Buttons*
		- Screen readings are written in [square brackets]
		- **The keyboard keys are enclosed in <> signs**
		- *Terms are defined in the Glossary at the end of the manual*
- The arrows, used in the setting procedures mean as follows:
	- $\rightarrow$  A menu item follows;
	- $\Rightarrow$  A page(tab) name follows;
	- $\rightarrow$  A field name, a check box name, or a value name follows.

Except for arrows, you can distinguish between the relevant menu categories also by the styles, listed above.

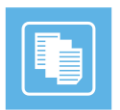

### **GETTING STARTED**

<span id="page-5-0"></span>*ListBox* is dedicated to creating and editing *playlists*. It allows preparing playlists in advance for the *AirBox* module and playing them on-air later.

*ListBox* does not need any special workstation or platform.

### Quick Start

- Launch *ListBox* ;
- Right-click on the grid;
- Select **Add** ➔ **Media file;**
- **EXECT** Browse for the files you want to insert in the playlist and click on the **Open** button.
- Go to **File** menu ➔ **Save playlist as** and browse for the location to save your playlist to.
- Type some name for the playlist and press *Save*.

Congratulations! You have just created your first *PlayBox* playlist!

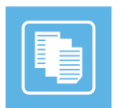

### **USER INTERFACE**

<span id="page-6-0"></span>The interface of ListBox is identical with the AirBox interface. It is designed like that for user's convenience. There are some differences, which are described in this section.

### <span id="page-6-1"></span>**PLAYLIST CONTROL BUTTONS**

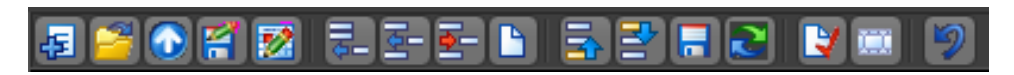

These buttons provide access to the most commonly used playlist functions. All commands from the Toolbar can also be found in the Menu Bar.

Some particular buttons on the Toolbar will appear enabled or disabled, depending on the selection made.

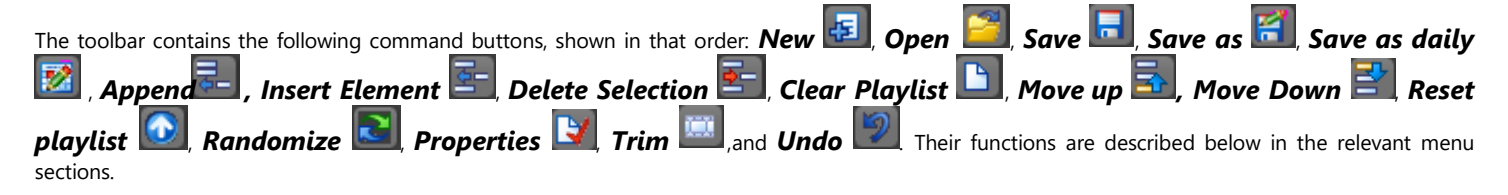

### <span id="page-6-2"></span>**PLAYBACK CONTROL AND COUNTERS**

The **Master Counter** shows the elapsed time of the current playout session. Pressing the *Stop* button resets the counter.

#### 00:00:01:23 PlayBo

The **Clip counter** is situated under the master counter. It can operate in two modes: count-up and count-down mode. Just double-click on it to switch between them!

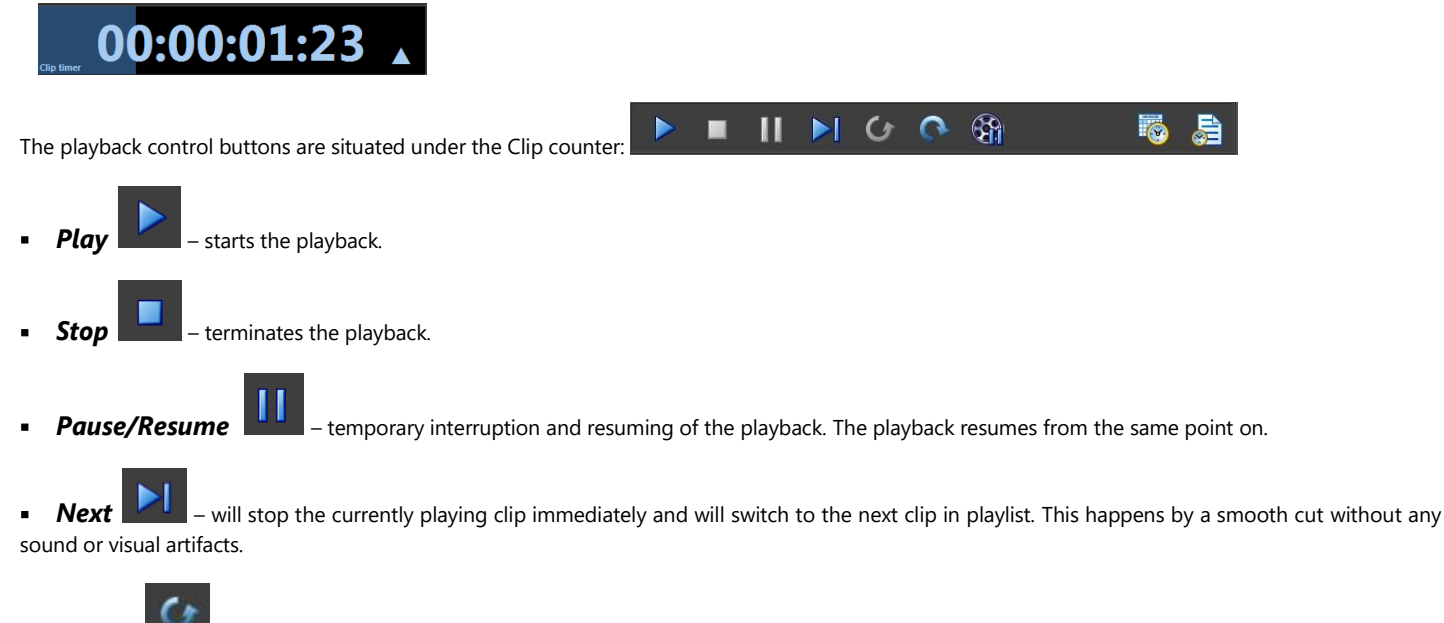

**Return** is active only after a Jump has been executed. Use this button to return to the position before the last Jump.

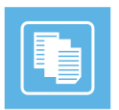

**Jump**  $\Box$  – terminates the currently playing clip immediately and starts playing the selected one, regardless of its position in the grid.

▪ *Cue* – This button will interrupt the playback, and will pause at the first frame of the selected clip. You can also activate it by holding down the **<Ctrl>**key and pressing the *Jump* button at the same time. Use this to prepare a clip for playback, while showing its first frame on the output. Since this is a machine-and-decoder-dependent function, you might have to increase the *Cue Delay* time in the **Settings** dialog box **(Settings** ➔ **General** *General* → *Cue delay*).

**Fix overlapping** <sup>**FICT A FICT 2** – press it to fix the overlapping issues in the playlist. The fixed time flags will be removed and the duration of the</sup> overlapping files will be truncated.

▪ *Fixed playlist start mode –* press it to see the start time of the clips in the playlist in relation to the start time of the playlist, which is defined in the *Current playlist* tab. Press the button again to see the start times of the clips in the playlist in relation the current system time.

### <span id="page-7-0"></span>**PLAYLIST GRID**

This area is dedicated to playlist visualization. It looks the same as the *AirBox Playlist Grid*, but the grid headers are colored, so you can easily distinguish between *AirBox* and *ListBox .* The order of grid columns can be changed by drag-n-dropping them to the left or to the right*.*

You can control the columns to appear and their order in the grid from **Settings** menu ➔ **General** ➔ *Grid*.

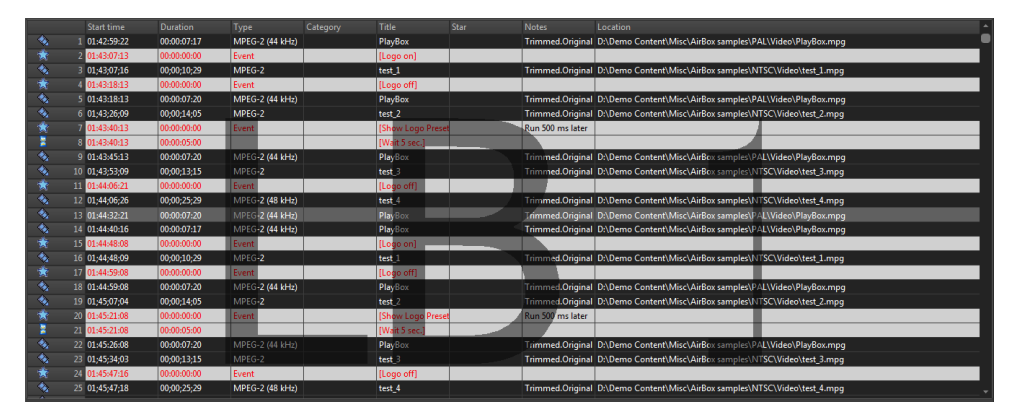

#### **Grid Features:**

**-** The *Color Coding* in the grid provides additional information for the users:

*Dark Blue bar* shows the currently selected clip –all actions, i.e., Move Up/Down are applied to it.

*Red text rows* contain events. You can insert the same **events** as in **AirBox**.

*Red-colored rows* represent clips, which cannot be found at the specified file location. A red minus appears in front of the clip position number.

**-** *Drag-n-Drop* – It allows dragging playlist items within the grid or from one grid to another (from *DataBox* or from/to *AirBox )*. If

you hold down the **<Ctrl>**key while dragging, the executed operation is **Copy.** If you just drag-n-drop, the operation is **Move**.

- *Multi-selection* – allows simultaus manipulation of many clips– move, randomize, etc. Clips can be added to the selection by holding the **<Shift>** or **<Ctrl>** key. The **<Shift>** key selects from-to, while the **<Ctrl>** adds a single clip to the selection.

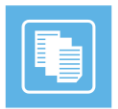

- *Double-clicking over a clip* invokes the **Clip Trimmer**. A detailed description of the **Clip Trimmer** can be found further in the manual in its corresponding chapter. Double-clicking over a missing clip invokes its properties dialog. If you want to view the properties of an existing clip, right-click in its row and select **Clip properties…** from the context menu.

- *Right-clicking* in the grid opens a context menu. It contains commands from the **Edit menu** and the **Playlist menu** that are described further in the manual.

#### ▪ *Columns description:*

- **Start Time** shows the start time of each clip.
- **Duration** shows the actual duration of each clip. If a clip has been trimmed, its new actual duration is displayed in this column.
- **Type**  shows the type of the clip (*MPEG, or AVI DV*).
- **Category** contains category information, fed by *DataBox*. The background is colored with the predefined category color.

- **File Name** – contains information about the file-paths and names. If you need to change the path of a certain file in *List Box*, just press **<F8>** to open the Browse dialog.

If a file is missing after the playlist is loaded in *AirBox* , its line will be skipped and the playout will continue with the next available clip.

- **Title**, **ClipID**, **Star** – contain data, fed by *DataBox*, describing the clip name, clip ID, and the performing artists. You can edit these fields manually in *ListBox* , in the clip properties dialog.

- **Notes** – displays trimming notification and data from the fields, defined in **DataBox** ➔ **Options** *General* → *Fields to AirBox notes*. You can edit these notes in the clip properties dialog in *ListBox* .

**(!) TIP:** You can choose the columns to be shown in the grid. Go to **Settings** menu ➔ **General** ➔ *Grid* and check the ones you would like to see. If you would like to change the columns' order, rearrange them in this dialog, or simply drag their headers, while working in the playlist.

#### <span id="page-8-0"></span>**STATUS BAR**

Selection: 00:00:07:17 Total duration: 00:03:21:14 End at: 02:13:00:09

The Status bar is located in the lowest part of the *ListBox* window.

Its first cell – *Total Length* – shows the playlist duration. If it is longer than 24 hours, the number of days will be displayed in brackets in front. The figure in parenthesis in the end shows the number of rows in the list. The Second field – *End at/Loop at* –shows when the playlist will end. If the playlist is longer than 24 hours, the number of days will be displayed in brackets in front. The third cell – *Selection Length* – represents the duration of the currently highlighted lines in the grid. The fourth cell displays the currently active plug-in.

**NOTE:** *ListBox Neo* is always running on the Software Mixed plug-in. As this plug-in supports virtually all file formats, please go to **Settings** menu ➔ **Modules** ➔ **Output,** and select the plug-in you are planning to use in *AirBox Neo*. This will allow for correct file verification in *ListBox Neo*.

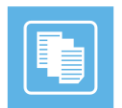

### **MENU BAR**

<span id="page-9-0"></span>The *Menu Bar* is situated in the upper left end of the window and contains the same menus as *AirBox* . However, some of the options are disabled, as they are not relevant in playlist preparation. The following paragraphs contain description of the differences that appear in *ListBox* . Please, check the AirBox File menu section above for detailed information about the common settings.

#### <span id="page-9-1"></span>**FILE MENU**

#### <span id="page-9-2"></span>**Export Capture list**

If there are missing files in the playlist, you can create a list for *CaptureBox* to ingest them. Select **Export capture list** from the **File** menu and browse for the location to save the playlist to. The resulting capture lists (*\*.cap*) will be named after the currently loaded playlist.

#### <span id="page-9-3"></span>**Export Logs to XLS**

This File menu item appears in *AirBox* , but it is not visible in *ListBox* .

#### <span id="page-9-4"></span>**Reload Graphic Rules**

This File menu item appears in *AirBox* , but it is not visible in *ListBox* .

#### <span id="page-9-5"></span>**EDIT MENU**

This menu contains commands, related to playlist editing. As it is identical to the *AirBox* Edit menu, please, check the relevant section above for details.

#### <span id="page-9-6"></span>**VIEW MENU**

This menu is identical to the *AirBox* View menu. The only difference is that in *ListBox* you cannot view external preview window, while in *AirBox* you can.

#### <span id="page-9-7"></span>**SETTINGS MENU**

As the **Settings** menu contains many playback-related options, here you will find most of the differences between the two modules.

#### <span id="page-9-8"></span>**General**

In the *General* tab of this options dialog, there are several fields that are not accessible in *ListBox* :

*Restart playback after* – this setting is always enabled.

 *Enable remote IP control* – This functionality is related to remote control of the playback. As *ListBox* is intended for playlist preparation, it is not needed here.

*TC transmission* options – as they are related to on-air subtitling, they are not needed in *ListBox* .

All the other settings in this dialog are the same as in *AirBox* ➔ **Settings** menu ➔ **General**  *General*.

#### <span id="page-9-9"></span>**Interface**

In the *Interface* tab, there are two options that are always enabled and inaccessible:

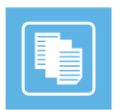

#### <span id="page-10-0"></span>**Modules**

AirBox Output tab – here you can find a list of presets that will be used for file verification while building your playlists in ListBox . All you have to do is select the platform and file format you intend to use for playout in *AirBox ,* and double-click to assign it.

In the *Remote* tab you can enable the events plug-ins you intend to use in *AirBox* and configure them. If *AirBox* and *ListBox* are running on the same server, these settings will be shared between them. Please, check the *AirBox* section for external events description.

The *Logo* tab and the *TC* tab are not relevant in *ListBox* , thus, they are disabled.

### <span id="page-10-1"></span>**TOOLS MENU**

The **Tools** menu is identical to the *AirBox* Tools menu. Please, check the relevant section above for details.

### <span id="page-10-2"></span>**COMMANDS MENU**

The commands menu contains some playback-related and logo-related commands. As they are identical to the *AirBox* commands, please, check the relevant section above for details.

#### <span id="page-10-3"></span>**HELP MENU**

#### <span id="page-10-4"></span>**PlayBox Help**

This menu item opens the *ListBox* context-sensitive help. It is still under development.

#### <span id="page-10-5"></span>**PlayBox Doctor…**

Open it to start a tool that automatically collects data about your system and current setting, in order to provide you with proper support. All you have to do is fill-in the mandatory fields and send the resulting PlayBox Doctor report to us. See detailed description of the PlayBox Doctor features in the Basic PlayBox manual.

#### <span id="page-10-6"></span>**About…**

Clicking on this menu item displays the **About** box of the *ListBox* module. It contains useful information about the module version, WIBU Box number, license type, registration, etc.

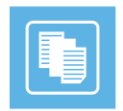

### <span id="page-11-0"></span>**APPENDIX – LISTBOX KEYBOARD SHORTCUTS**

#### <span id="page-11-1"></span>**GENERAL**

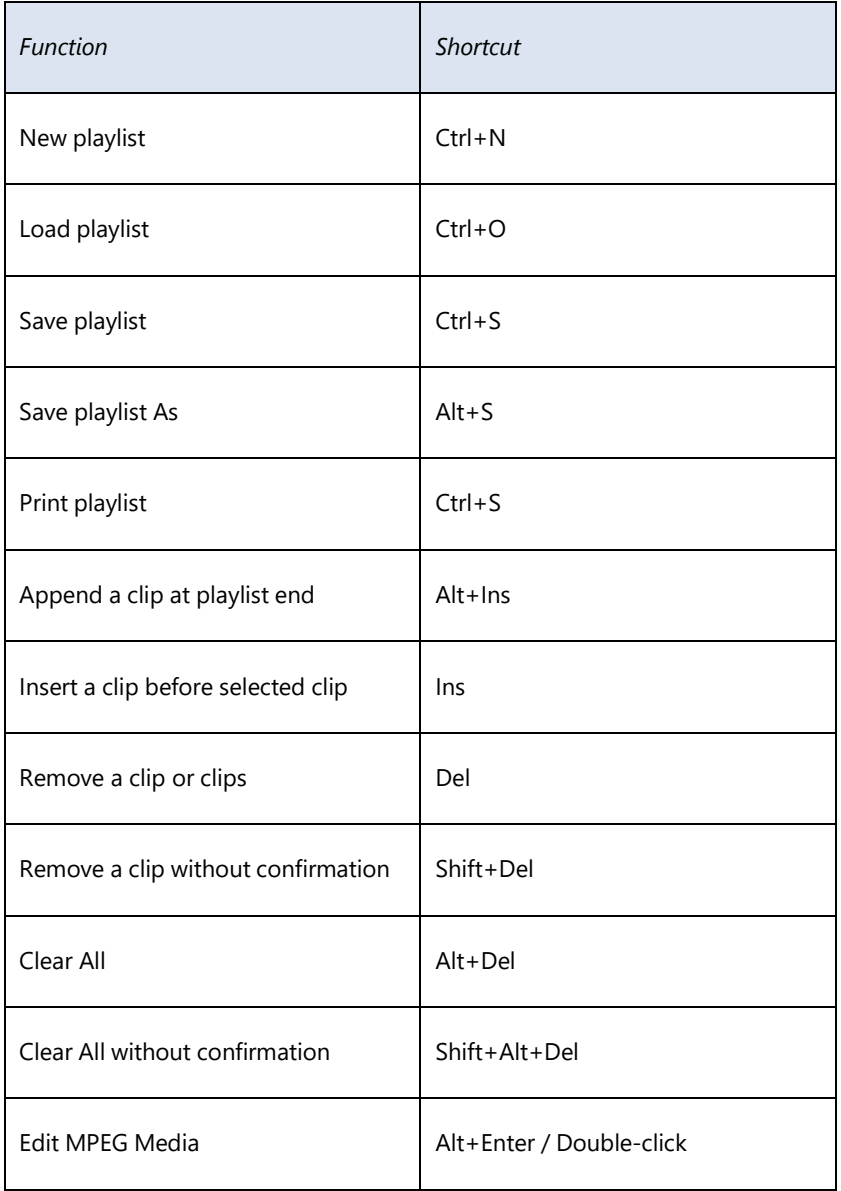

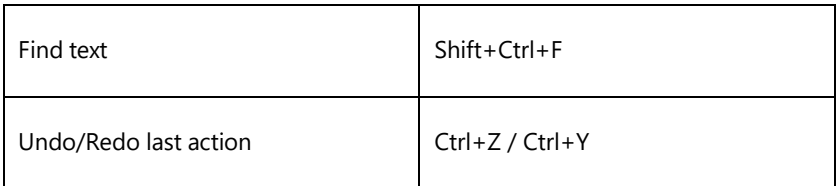

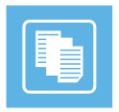

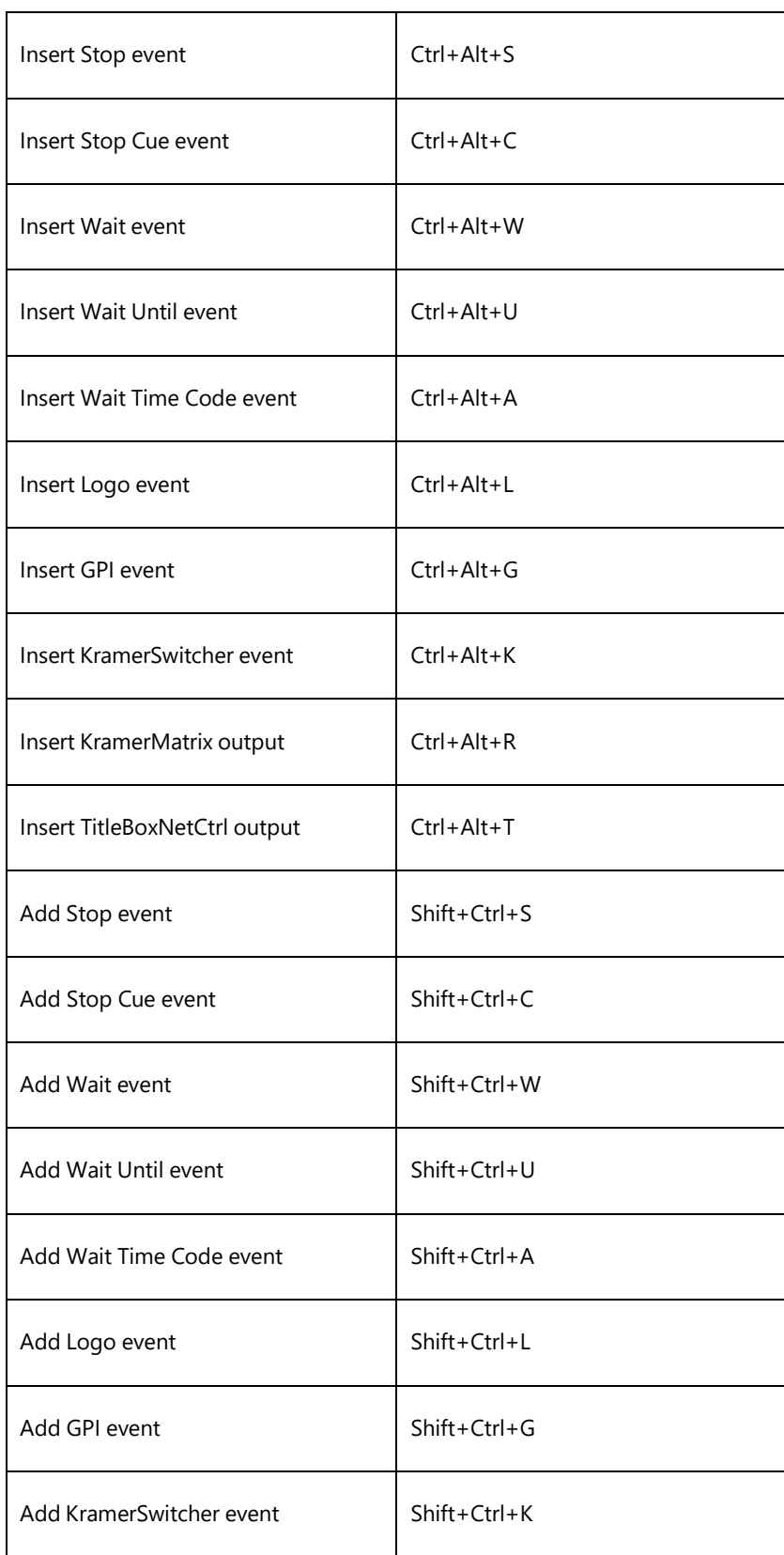

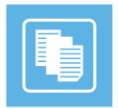

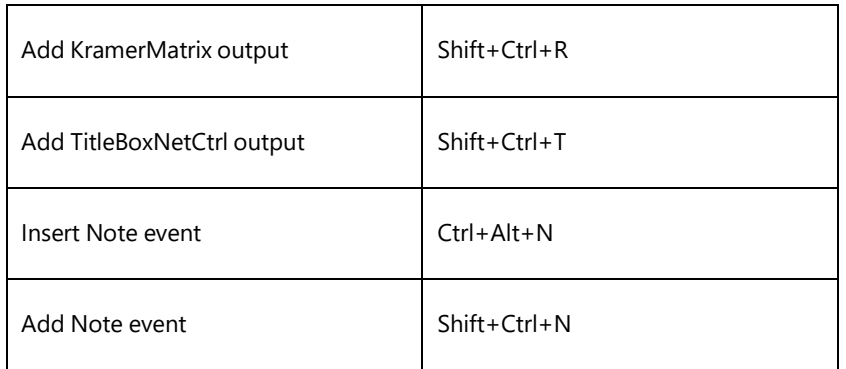

#### <span id="page-13-0"></span>**GRID CONTROL**

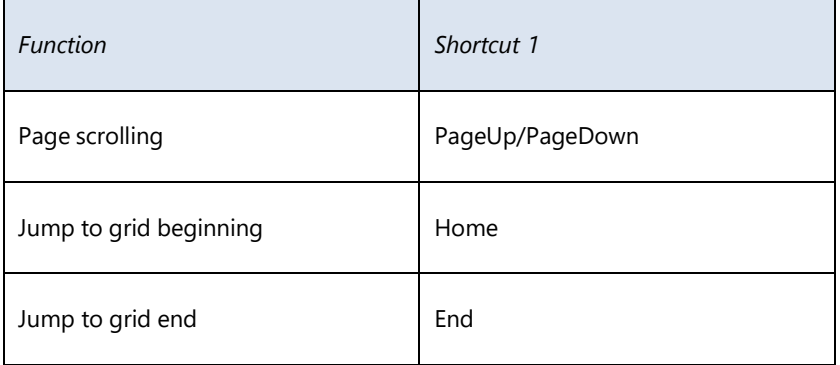

#### <span id="page-13-1"></span>**SELECTION MANAGEMENT**

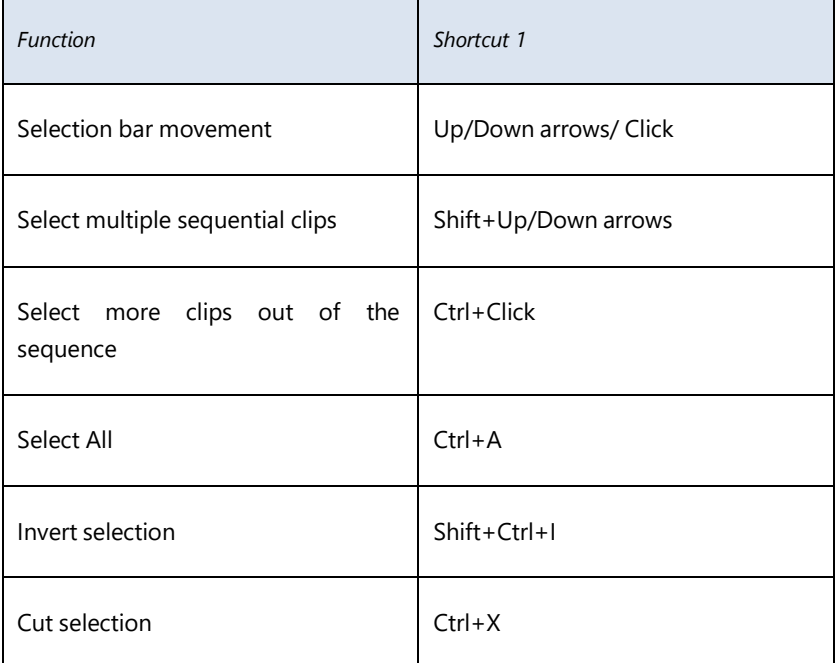

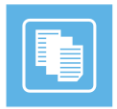

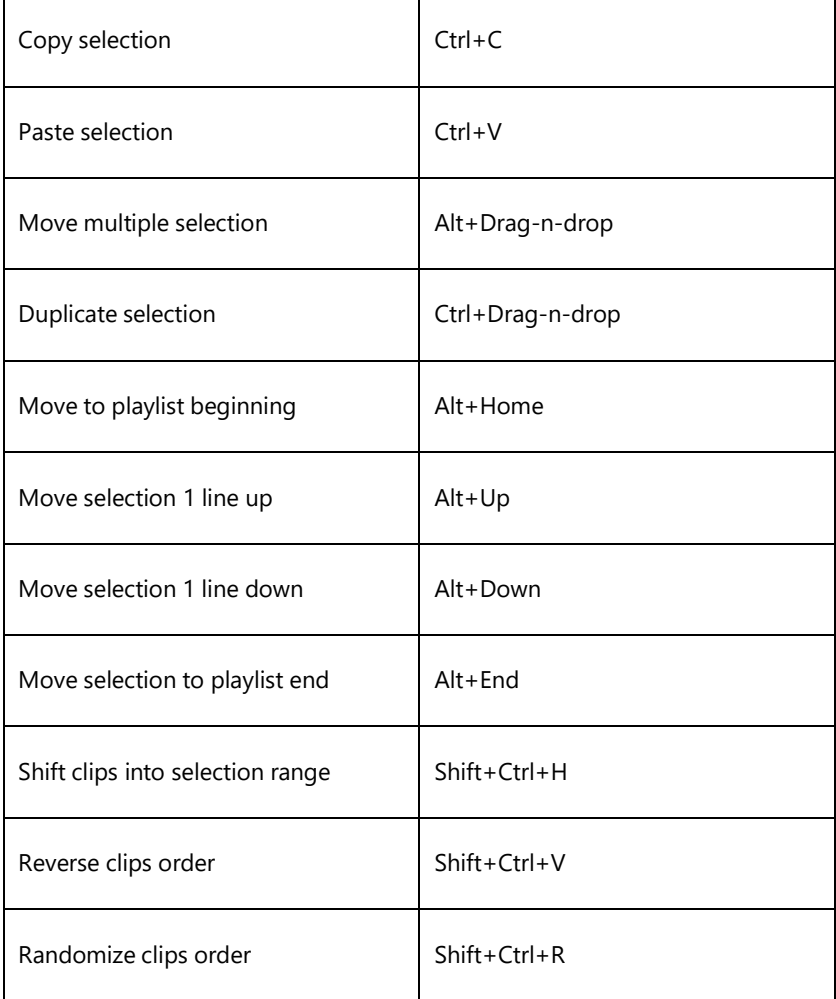

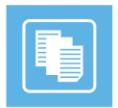

Playbox Technology UK Ltd Brookmans Park Teleport Great North Road Hatfield AL96NE United Kingdom

[www.playboxtechnology.com](http://www.playboxtechnology.com/)

[support@playboxtechnology.com](mailto:support@playboxtechnology.com)

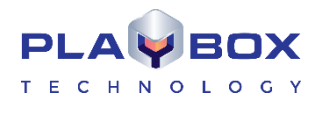

All rights reserved copyright ©